# **TNA Settings**

#### ※ **Check Points before Attendance Setting**

- 1. Check **TNA** on [Add Terminal] for the attendance management terminal as below.
- 2. The record authenticated at the terminal appointed the attendance record on attendance management terminal.

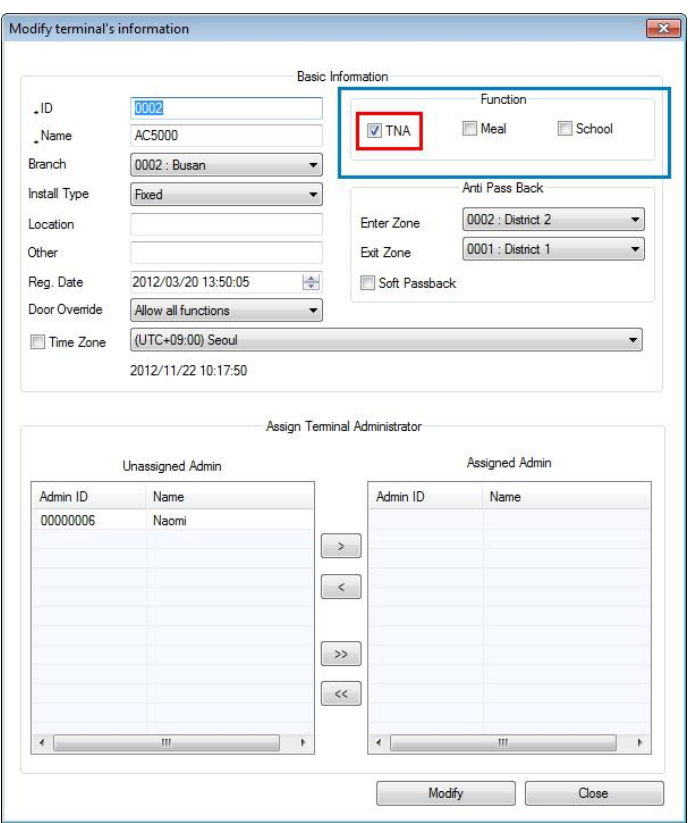

- Examples by Workplaces and Attendances
- 1. General Workplace: Example of Attendance Basic Setting.
- 2. Public Office: Example of Attendance Setting at Public Office such as Overtime Work.
- 3. Night Shift: Example of the case where the range of attendance per day is 24 hours like frequent night shifts.
- 4. Shift Work: Example of the case where the range of Going to and Leaving from Work is complicated like three-shift work, etc.
- 5. Multiple Going to and Leaving from Work: Applicable when the frequency of Going to and Leaving from Work is one or more times per work day. For example, it is the case where the work is divided into Morning work - Break - Afternoon work and the Times when going to and leaving from work is added to the range of Morning/Afternoon Work Range respectively

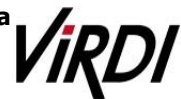

### **1. General Workplace**

General Workplace: Example of Attendance Basic Setting ☞ Please set up following the mark

**1. [TNA Settings]** : Set/add time as below from [\[Shift Config\]](Contents/2.2.10.1.%20Shift%20Config.html)

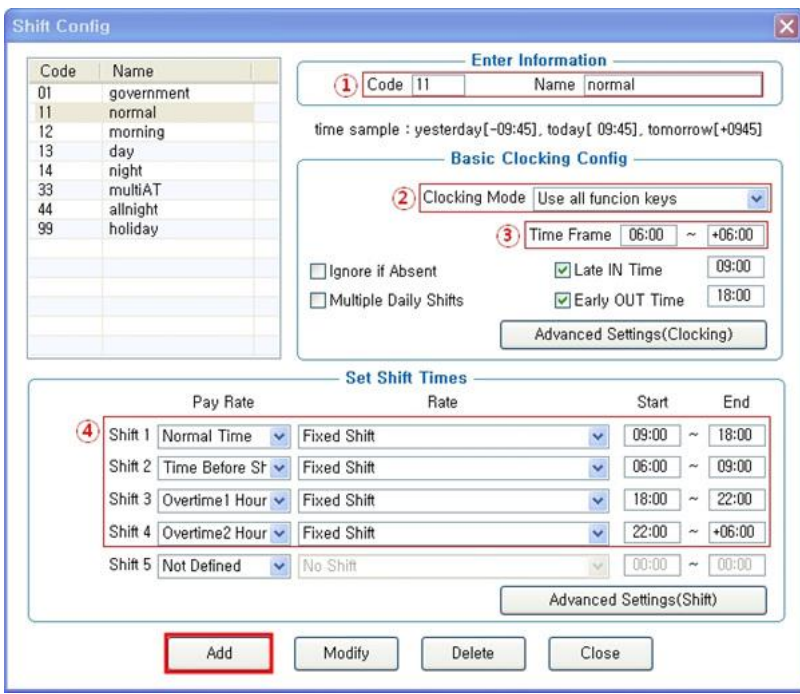

- ① Code : Enter a two-character code consisting of digits or English alphabet letters without overlapping (Special characters are not allowed) / Name : Code Name ☞ Code : 11 / Name: Enter the ordinary days (ex. Working day, normal day, etc.)
- ② Clocking Mode
- Use all function keys : Acknowledge all the records inquired
	- in [Log Management]-[Access Log]as the attendance record
- Use attend and leave keys : Acknowledge the first and last among the records, [Mode] of which inquired in [Log Management]-[Access Log] are Going to and Leaving from Work data
- ※ Authentication record used for attendance is applied when such authentication was successful(The record of failure in authentication is disregarded from the attendance) ☞ Set to [Use all function keys]
- ③ Time Frame : Process the record of Going to and Leaving from Work within the applicable zone as the attendance
	- ☞ Normally set to 06:00~+06:00 (In the event of going to work at 05:59 and going from work at 06:01 on the following day, it is not recorded as attendance)
- ④ Set Shift Times : Split into a maximum of five types depending on options

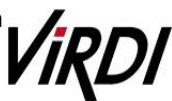

# **Technical Support** ☞ Normal Time : 09:00~18:00 (Times of going to work and leaving from work to be entered accurately) ☞ etc, In the event of counting Time Before Shift, Overtime1 Hours, Overtime2 Hours enter the applicable time ※Note: The range of time zones of [Start] and [End] must be within the time range input in No.  $\frac{\text{Add}}{\text{Total}}$ : Click this button to register the input data. **2. [TNA Settings]** : Register the work type in accordance with the work schedule

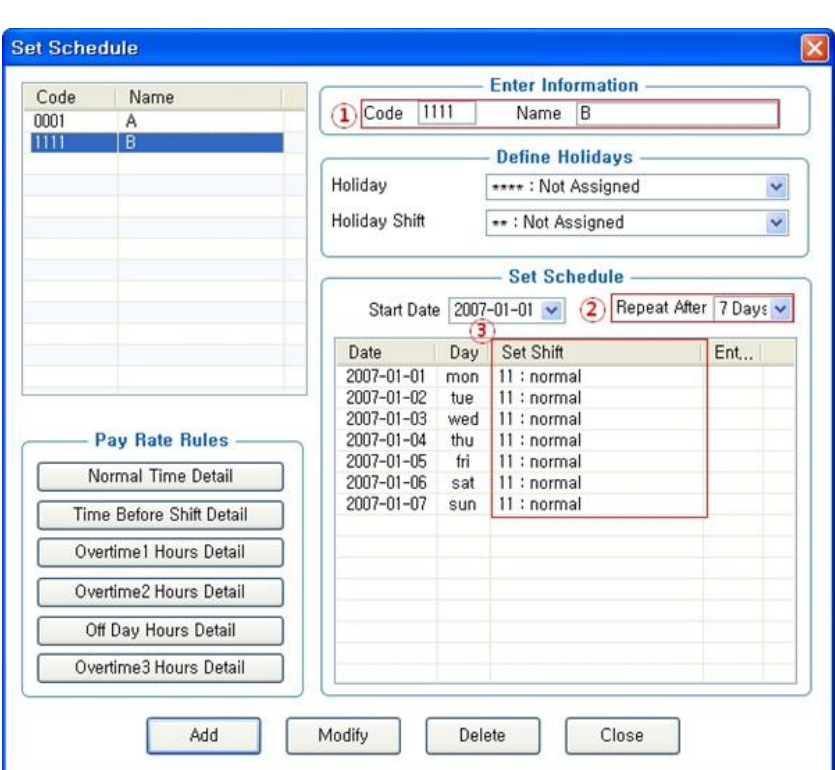

as follow in [\[Set Schedule\]](Contents/2.2.10.2.%20Set%20Schedule.html)

- ① Code : Enter a four-character code consisting of digits or English alphabet letters without overlapping (Special characters are not allowed) / Name: Code Name ☞ Code : 1111 / Name: Enter Code Name
- ② Repeat After : Select the number of days revolving repeatedly (Normally in the unit of 7 days) ☞ Select 7 days (Normally repeated in the unit of 7 days)
- ③ Set Shift : Double-click to inquire the work code registered in [ Shift Config ]
- ☞ Double-click to designate the registered code
- Add
- : Click this button to register the input data.

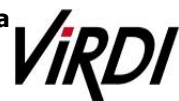

**3. [TNA Settings]** : Designate the attendance codes registered as follow on a lump sum basis in [\[Apply Schedule\]](Contents/2.2.10.3.%20Apply%20Schedule.html)

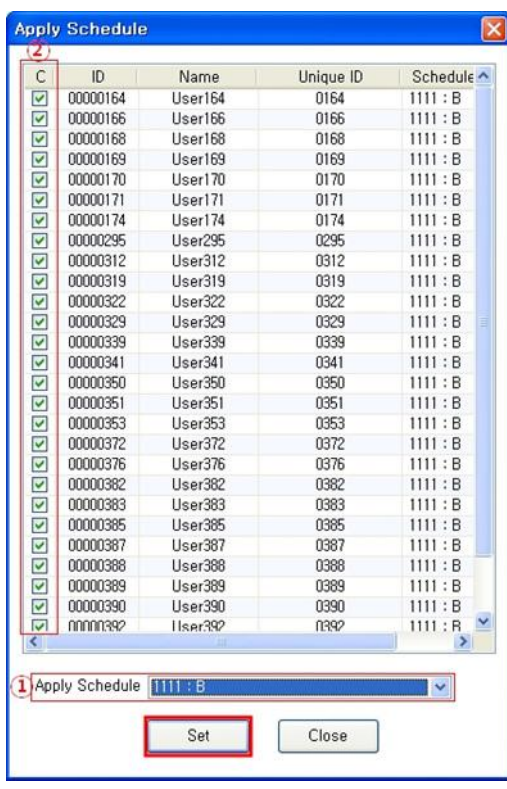

- ① Apply Schedule : Select the work type to be applied ☞ Select the attendance code
- ② Check box : Check the applicable employee
	- ☞ Check All Employees

Set  $\Box$  : Click this button to have the applicable contents to be applied to the employee checked as above.

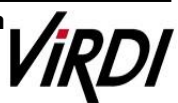

**4. [TNA]** : Attendance is counted and applied based on the set value registered as follow in [\[Process Transactions\]](Contents/2.2.11.2.%20Process%20Transactions.html)

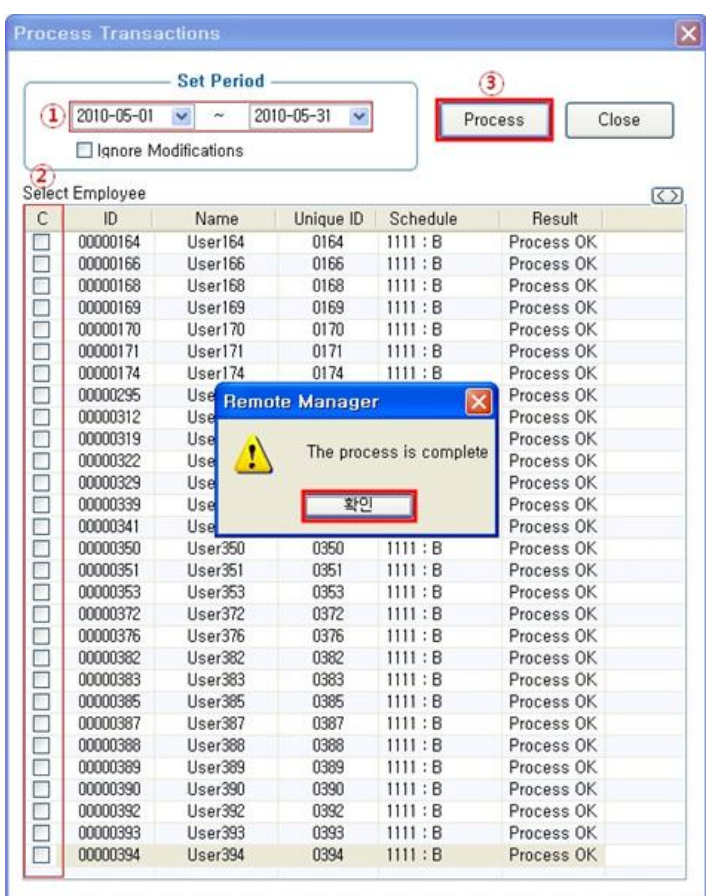

① Set Period : Designate the subject period of attendance processing.

 (Maximum Period: 31 days) ☞ Normally in the unit of a day or seven days (The data of attendance processed must exist during the applicable period)

- ② Check box : Check the applicable employee
	- ☞ Check All Employees

Process | . button to display 'complete' message on the processing result after processing

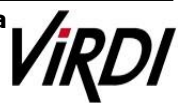

**5. [TNA]** : Inquire the attendance results as follow from **[Transaction Reports]** 

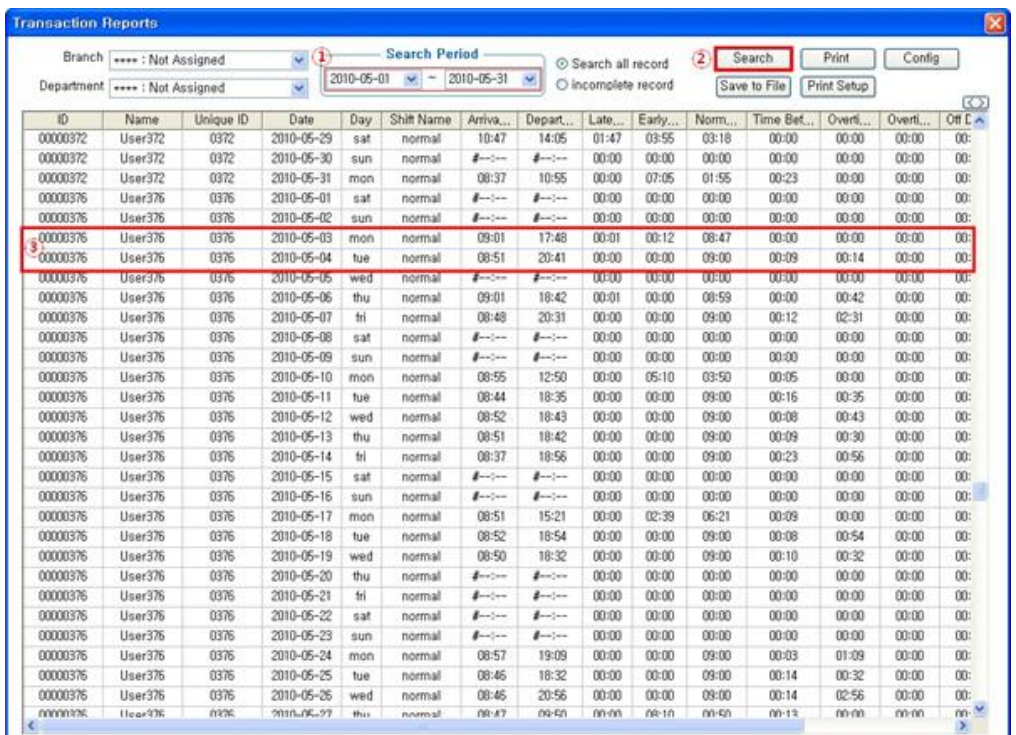

① Search Period : Designate the subject period of attendance processing. (Maximum Period: 31 days)

☞ Normally in the unit of a day or seven days (The data of attendance processed must exist during the applicable period)

 $\overline{\text{Search}}$  : Output the results.

③ Transaction Reports

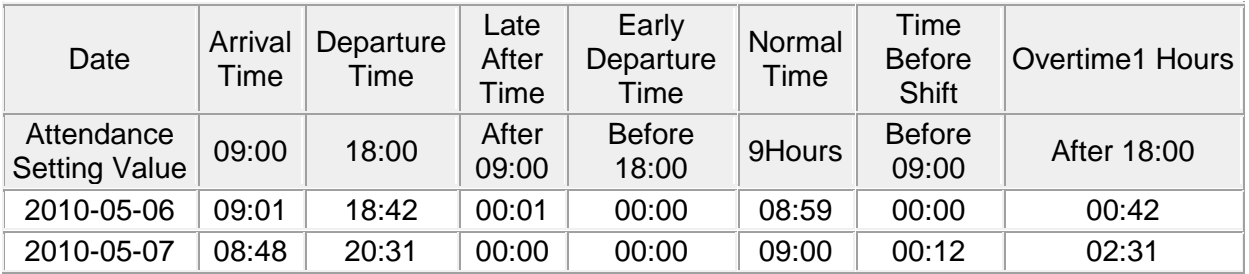

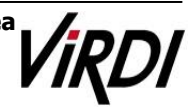

### **2. Public Office**

Public Office Excessive Work: Example of Public Office Attendance Setting such as Excessive Work Hours. ☞ **Please set up following the mark** 

**1. [TNA Settings]** : Set/add time as below fro[m\[Shift Config\]](Contents/2.2.10.1.%20Shift%20Config.html)

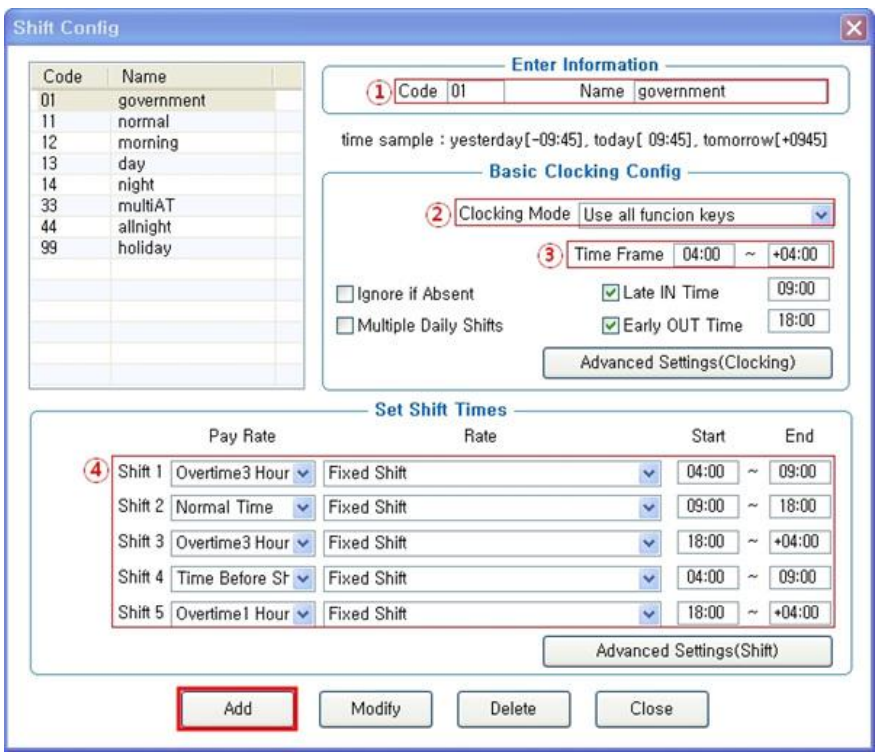

- ① Code : Enter a two-character code consisting of digits or English alphabet letters without overlapping (Special characters are not allowed) / Name : Code Name
	- ☞ **Code : 01 / Name: Enter the ordinary days (ex. Date of Work, Weekday, etc.)**
- ② Clocking Mode
- Use all function keys : Acknowledge all the records inquired in

[Log Management]-[Access Log]as the attendance record

- Use attend and leave keys : Acknowledge the first and last among the records,

 [Mode] of which inquired in [Log Management]-[Access Log] are Going to and Leaving from Work data

※ Authentication record used for attendance is applied when such authentication was successful(The record of failure in authentication is disregarded from the attendance)

☞ **Set to [Use all function keys]** 

③ Time Frame : Process the record of Going to and Leaving from Work within the applicable zone as the attendance

☞ **Normally set to 04:00~+04:00 (In the event of going to work at 03:59 and leaving from work at 05:01 on the following day, it is not recorded as attendance)**

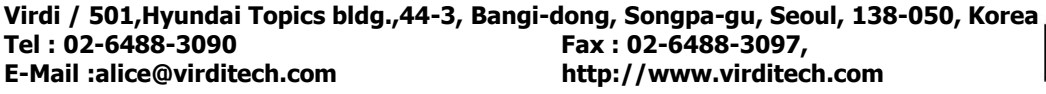

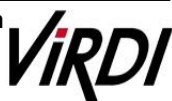

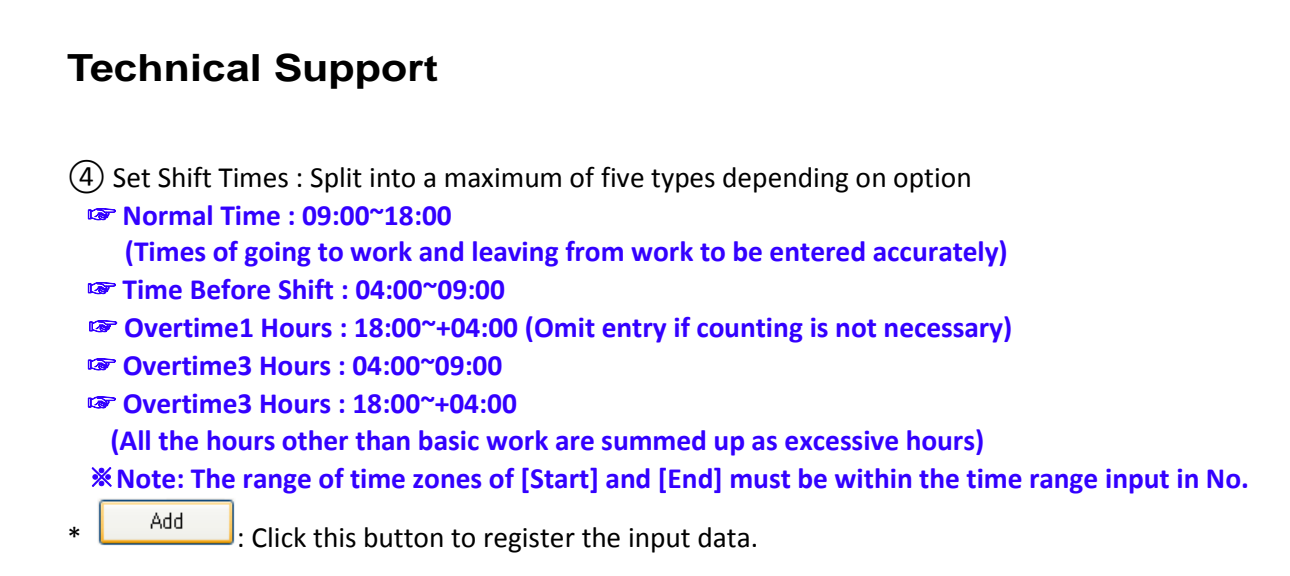

**2. [TNA Settings]** : Register the work type in accordance with the work schedule as follow in [\[Set Schedule\]](Contents/2.2.10.2.%20Set%20Schedule.html)

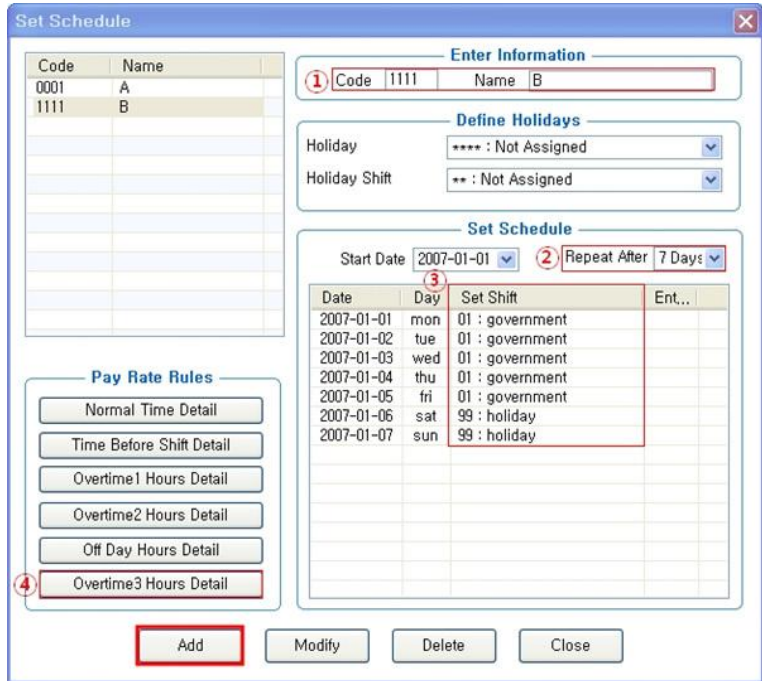

- ① Code : Enter a four-character code consisting of digits or English alphabet letters without overlapping (Special characters are not allowed) / Name: Code Name ☞ **Code : 1111 / Name: Enter Code Name**
- ② Repeat After : Select the number of days revolving repeatedly (Normally in the unit of 7 days) ☞ **Select 7 days (Normally repeated in the unit of 7 days)**
- ③ Set Shift : Double-click to inquire the work code registered in [ Shift Config ] ☞ **Double-click to designate the registered code**

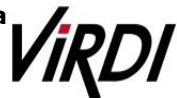

### **Technical Support** ④ Overtime3 Hours Detail : Set the public office overtime work standard Overtime3 Hours Detail **Define Daily Hours Rules -**Rounding No Rounding  $\checkmark$ Add, Hours 00:00 Add, Hours After 00:00

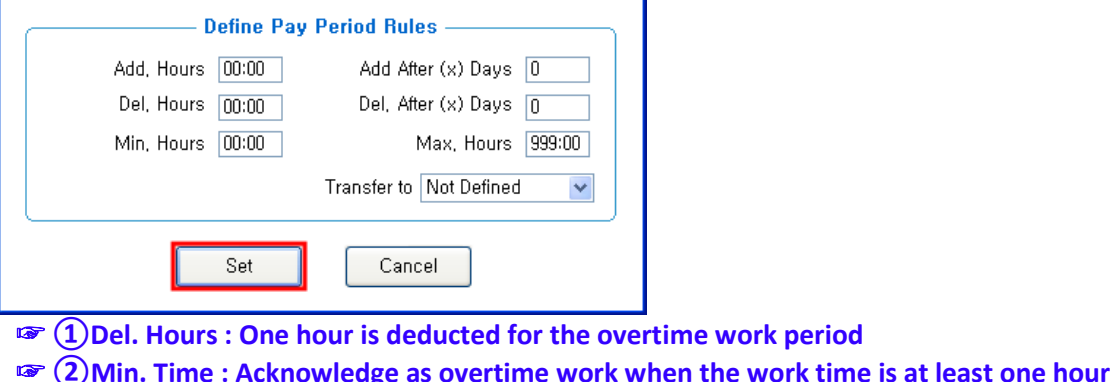

Del, Hours After 00:00

Rate 100 %

☞**③Max. Time : Acknowledges a maximum of four hours per day**

 $\frac{\text{Set}}{\text{Set}}$ : Save the set value.

 $\boxed{1}$  Del, Hours  $\boxed{01:00}$ 

2) Min, Time  $\boxed{01:00}$  3) Max, Time  $\boxed{04:00}$ 

**3. [TNA Settings]** : Designate the attendance codes registered as follow on a lump sum basis in [\[Apply Schedule\]](Contents/2.2.10.3.%20Apply%20Schedule.html)

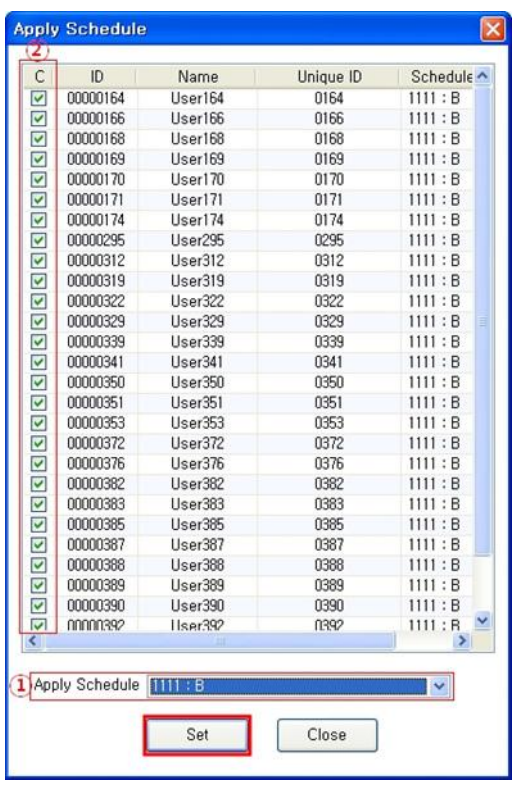

① Apply Schedule : Select the work type to be applied ☞ **Select the attendance code**

② Check box : Check the applicable employee ☞ **Check All Employees**

 $\frac{\text{Set}}{\text{Set}}$ : Click this button to have the applicable contents to be applied to the employee checked as above.

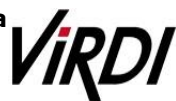

**4. [TNA]** : Attendance is counted and applied based on the set value registered as follow in [\[Process Transactions\]](Contents/2.2.11.2.%20Process%20Transactions.html)

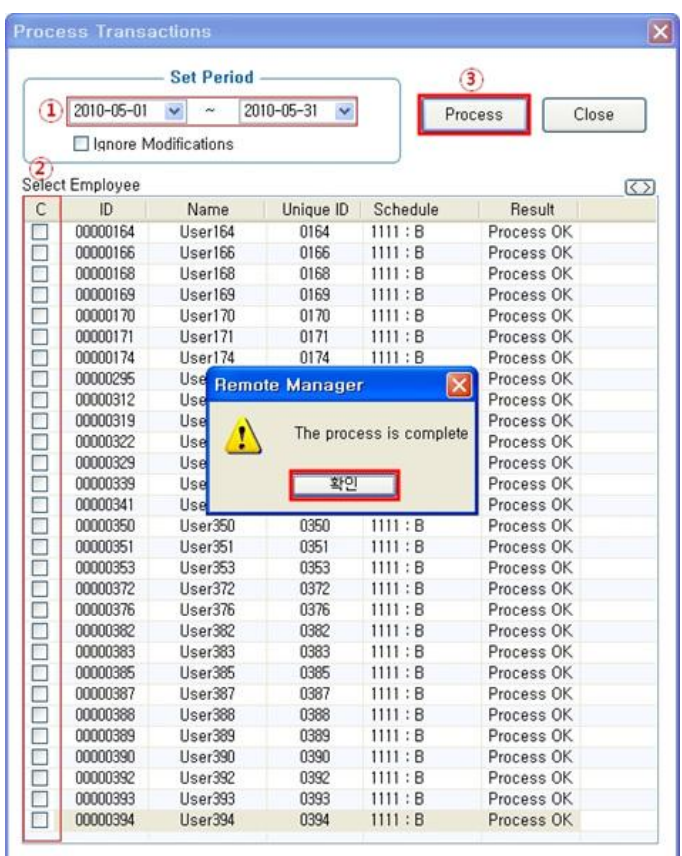

① Set Period : Designate the subject period of attendance processing. (Maximum Period: 31 days) ☞ **Normally in the unit of a day or seven days (The data of attendance processed must exist during the applicable period)**

② Check box : Check the applicable employee

☞ **Check All Employees** 

 $\frac{\text{Process}}{\text{P} \cdot \text{bottom}}$ : button to display 'complete' message on the processing result after processing

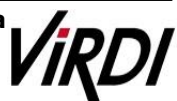

**5. [TNA]** : Inquire the attendance results as follow fro[m \[Transaction Reports\]](Contents/2.2.11.4.%20Transaction%20Reports.html)

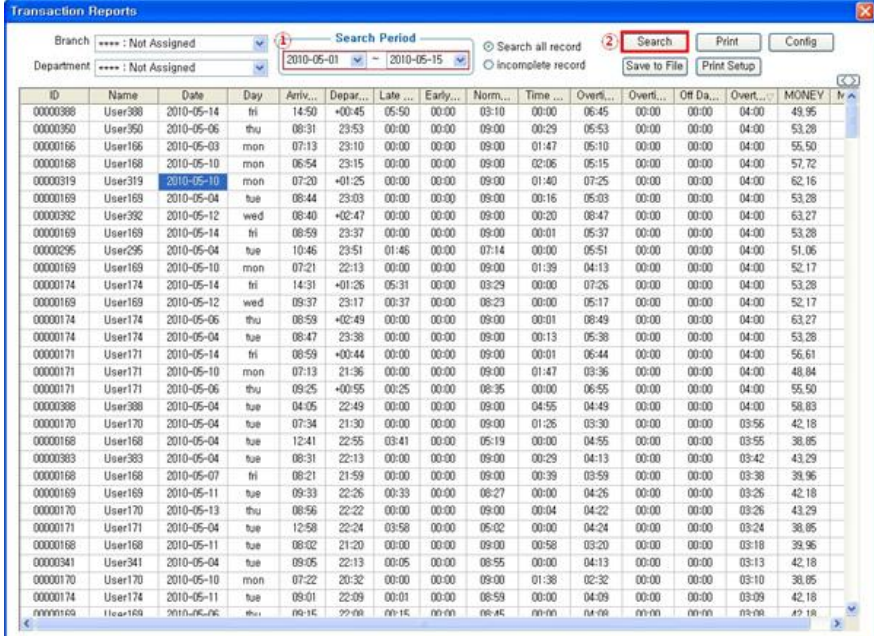

① Search Period : Designate the subject period of attendance processing. (Maximum Period: 31 days)

☞ **Normally in the unit of a day or seven days (The data of attendance processed must exist during the applicable period)** 

 $\overline{c}$   $\overline{c}$   $\overline{$ 

#### ③ Transaction Reports

☞ **Overtime3 Hours : Hours other than the basic work, acknowledges a maximum of four hours per day (For a minimum of at least one hour, basically one hour is deductible)**

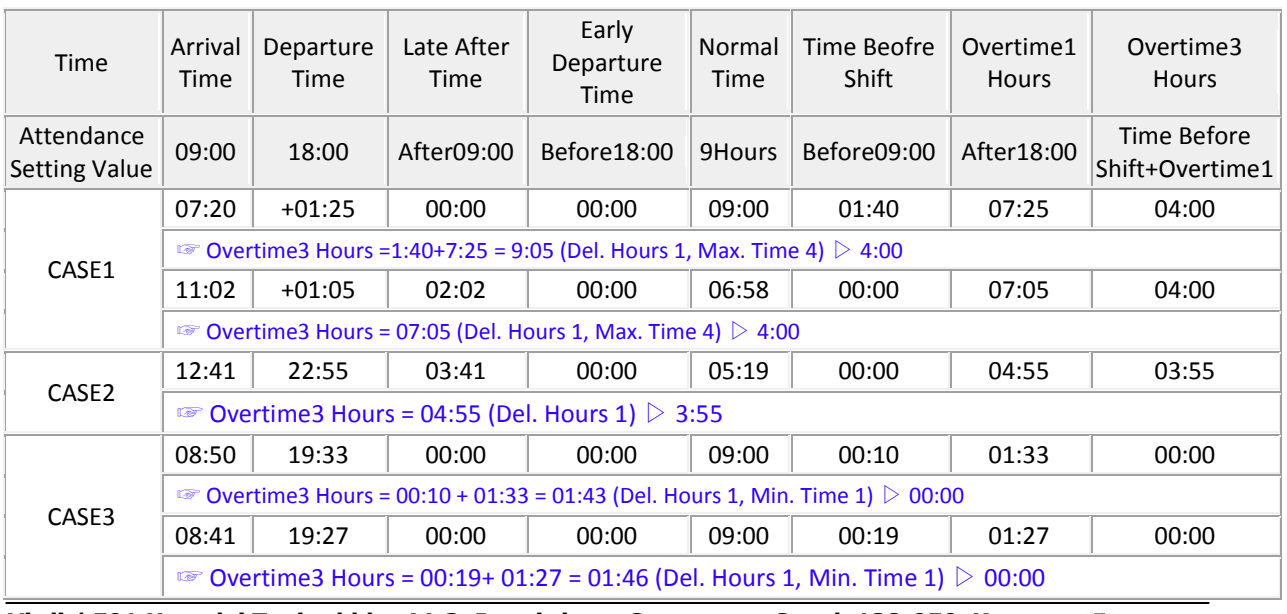

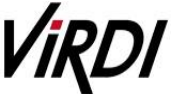

#### ☞ **Overtime3 Hours : Time other than Basic Work Time, Acknowledge a maximum of four hours per day (Del. Hours 1)**

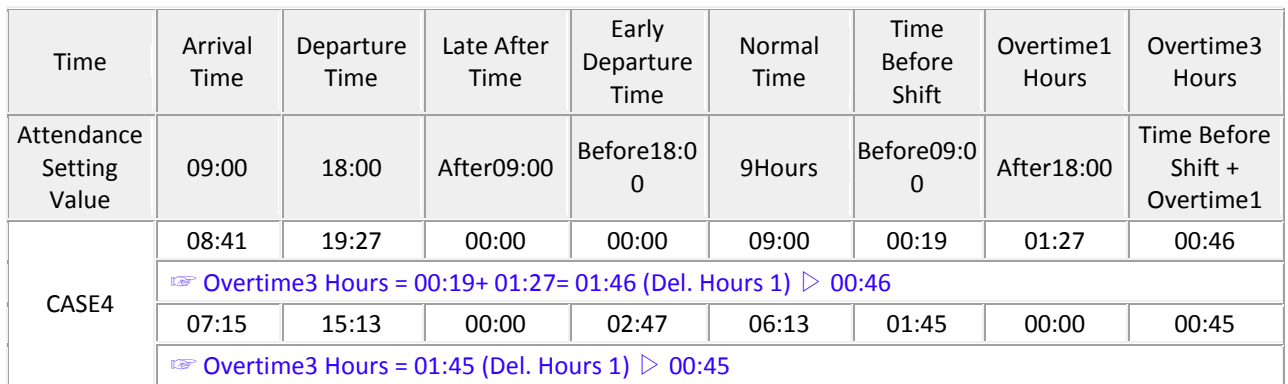

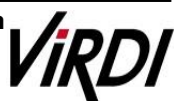

## **3. Night Shift**

Night Shift : Example of the case where the range of attendance per day is 24 hours like frequent night shifts.

☞ **Please set up following the mark** 

**1. [TNA Settings]** : Set/add time as below fro[m \[Shift Config\]](Contents/2.2.10.1.%20Shift%20Config.html)

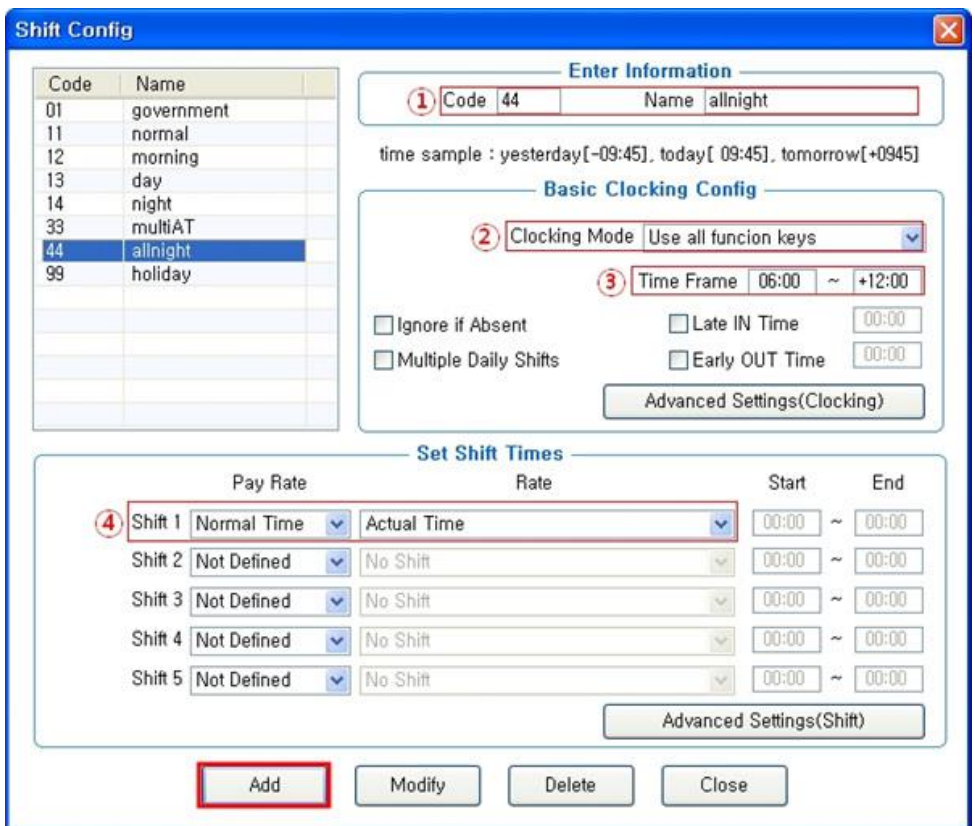

① Code : Enter a two-character code consisting of digits or English alphabet letters without overlapping (Special characters are not allowed) / Name : Code Name ☞ **Code : 44 / Name: Enter the ordinary days (ex. Working day, normal day, etc.)** 

② Clocking Mode

- Use all function keys : Acknowledge all the records inquired

 in [Log Management]-[Access Log]as the attendance record - Use attend and leave keys : Acknowledge the first and last among the records,

 [Mode] of which inquired in [Log Management]-[Access Log] are Going to and Leaving from Work data

※ Authentication record used for attendance is applied when such authentication was successful(The record of failure in authentication is disregarded from the attendance) ☞ **Set to [Use all function keys]** 

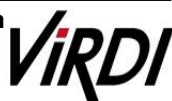

③ Time Frame : Process the record of Going to and Leaving from Work within the applicable zone as the attendance

☞ **Normally set to 06:00~+12:00 that is night shift time zone** 

**(In the event of going to work at 05:59 and going from work at 13:01 on the following day, it is not recorded as attendance)**

④ Set Shift Times : Split into a maximum of five types depending on options

☞ **Normal Time : All hours from the time when going to work until the time when leaving from work (Count it as the record of Going to and Leaving from Work within the applicable zone)**  ※**If there is Basic Work Time Standard, you can set in the same way as general workplace** 

- $\frac{\text{Add}}{\text{Total}}$ : Click this button to register the input data.
- **2. [TNA Settings]** : Register the work type in accordance with the work schedule as follow in [\[Set Schedule\]](Contents/2.2.10.2.%20Set%20Schedule.html)

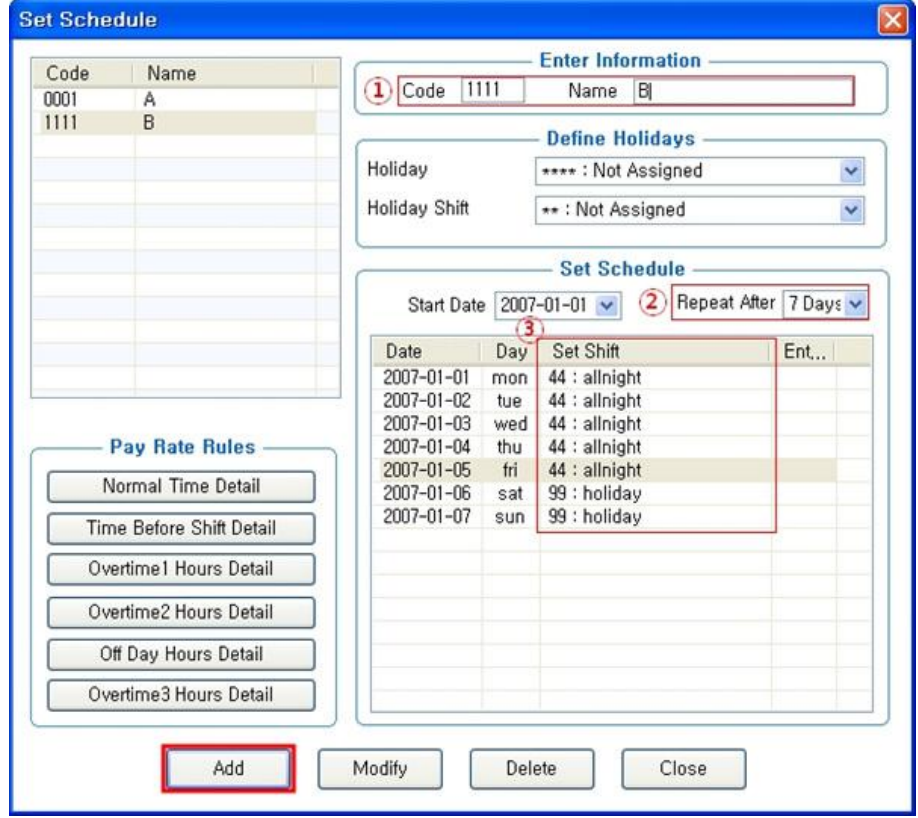

① Code : Enter a four-character code consisting of digits or English alphabet letters without overlapping (Special characters are not allowed) / Name: Code Name

☞ **Code : 1111 / Name: Enter Code Name** 

② Repeat After : Select the number of days revolving repeatedly (Normally in the unit of 7 days) ☞ **Select 7 days (Normally repeated in the unit of 7 days)** 

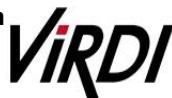

③ Set Shift : Double-click to inquire the work code registered in [ Shift Config ]

☞ **Double-click to designate the registered code**

 $\frac{\text{Add}}{\text{Total}}$ : Click this button to register the input data.

**3. [TNA Settings]** : Designate the attendance codes registered as follow on a lump sum basis in [\[Apply Schedule\]](Contents/2.2.10.3.%20Apply%20Schedule.html)

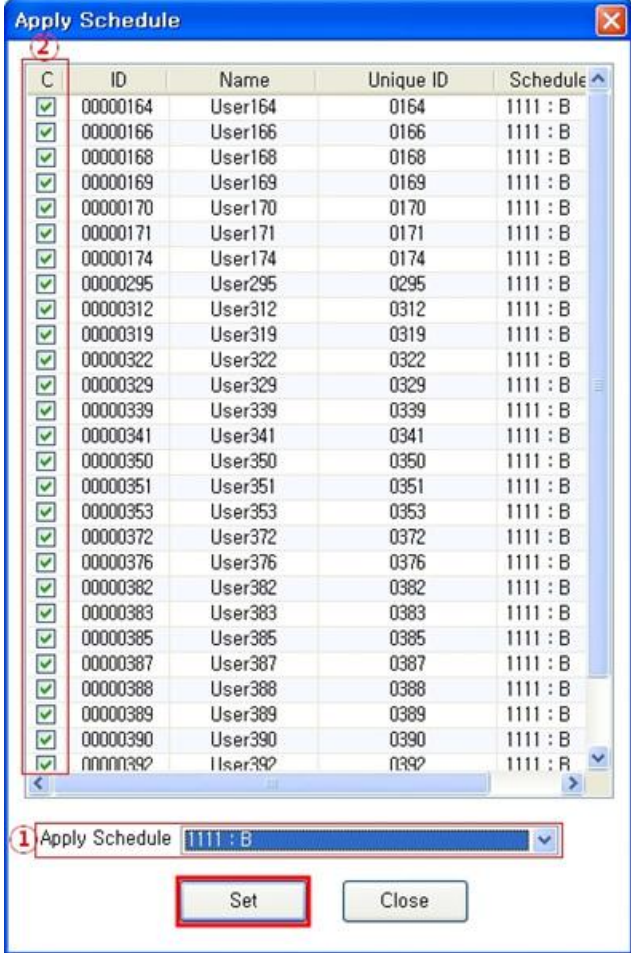

① Apply Schedule : Select the work type to be applied ☞ **Select the attendance code**

② Check box : Check the applicable employee

☞ **Check All Employees**

 $\frac{\text{Set}}{\text{Set}}$ : Click this button to have the applicable contents to be applied to the employee checked as above.

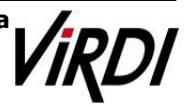

**4. [TNA]** : Attendance is counted and applied based on the set value registered as follow in [\[Process Transactions\]](Contents/2.2.11.2.%20Process%20Transactions.html)

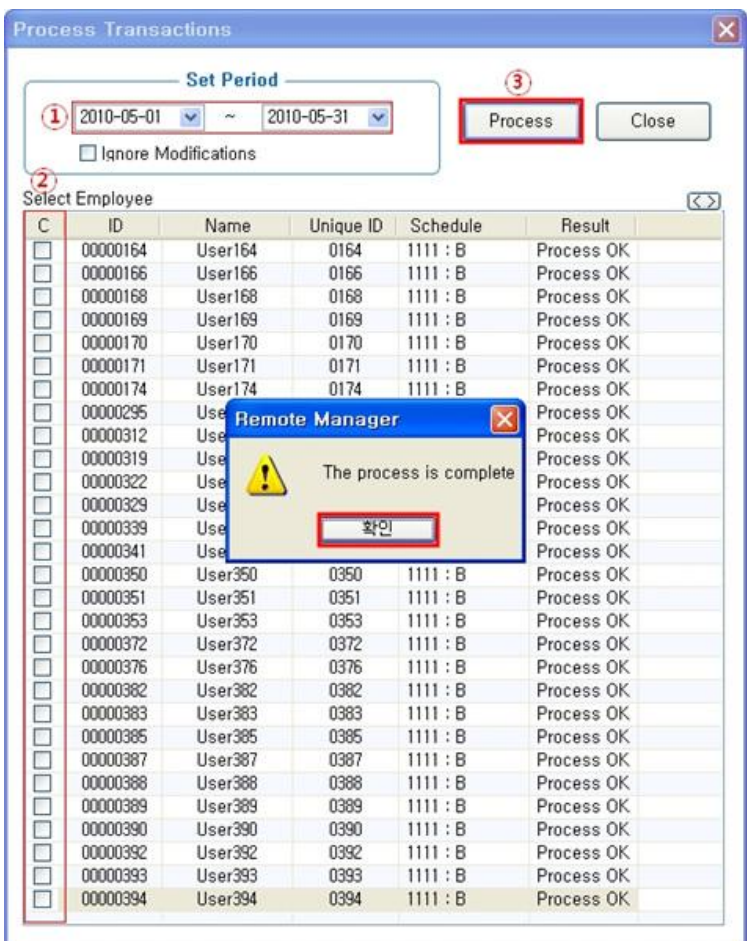

① Set Period : Designate the subject period of attendance processing. (Maximum Period: 31 days) ☞ **Normally in the unit of a day or seven days (The data of attendance processed must exist during the applicable period)**

② Check box : Check the applicable employee

#### ☞ **Check All Employees**

**Process** | : button to display 'complete' message on the processing result after processing

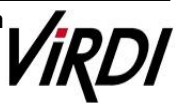

**5. [TNA]** : Inquire the attendance results as follow fro[m \[Transaction Reports\]](Contents/2.2.11.4.%20Transaction%20Reports.html)

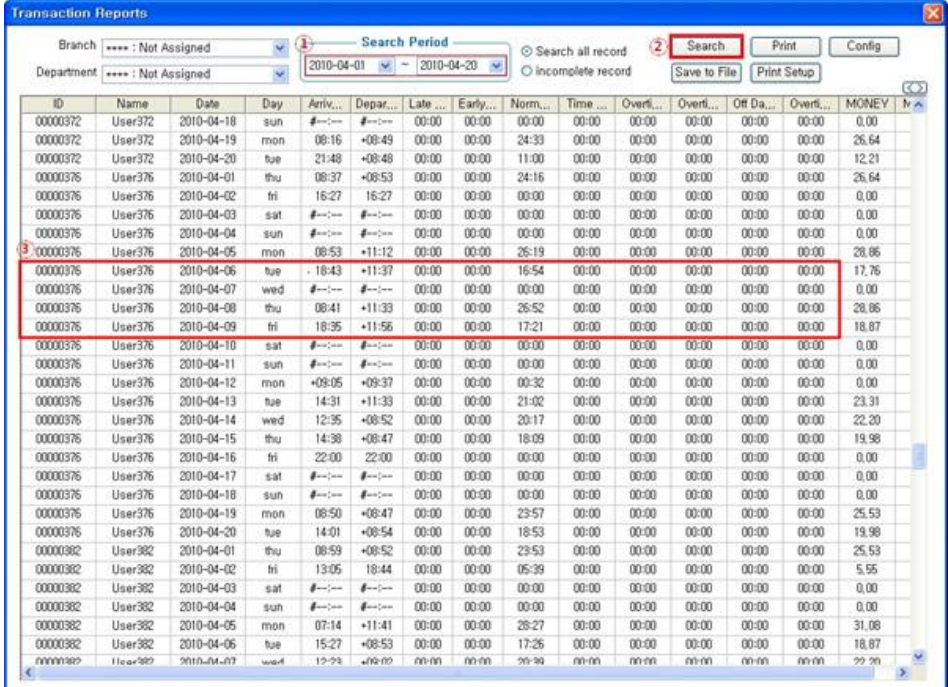

① Search Period : Designate the subject period of attendance processing. (Maximum Period: 31 days)

#### ☞ **Normally in the unit of a day or seven days (The data of attendance processed must exist during the applicable period)**

 $\overline{2)}$   $\overline{\square}$  Search : Output the results. ☞ **Identify Access Log** 

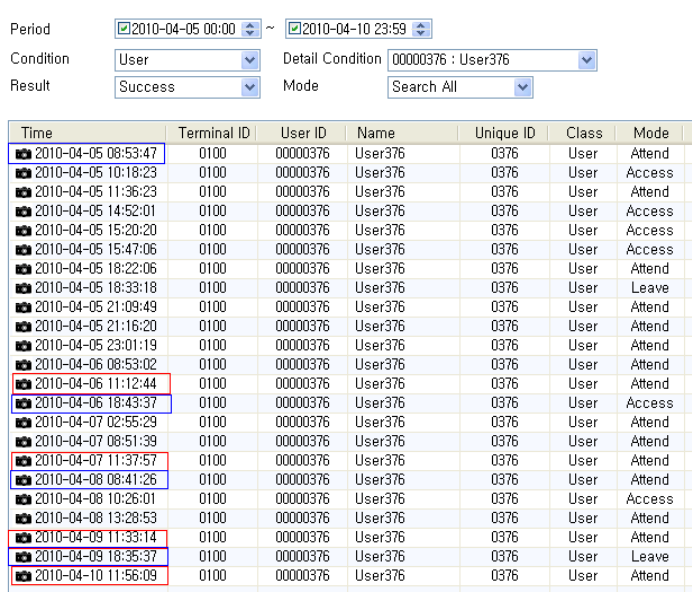

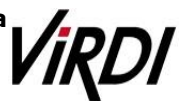

#### ③ Transaction Reports

#### ☞ **Calculation Standard : Record of going to work and leaving from work between 06:00 and +12:00**

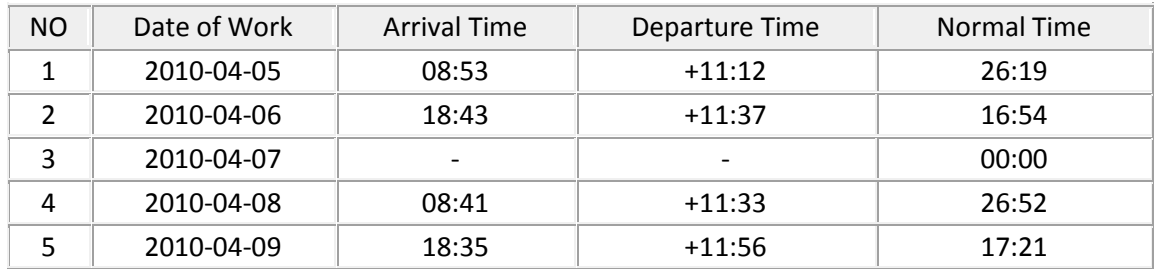

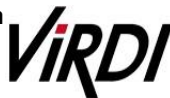

### **4. Shift Work**

Shift Work: Example of the case where the range of Going to and Leaving from Work is complicated like three-shift work, etc

☞ **Please set up following the mark** 

**1. [TNA Settings]** : Set/add time as below fro[m \[Shift Config\]](Contents/2.2.10.1.%20Shift%20Config.html)

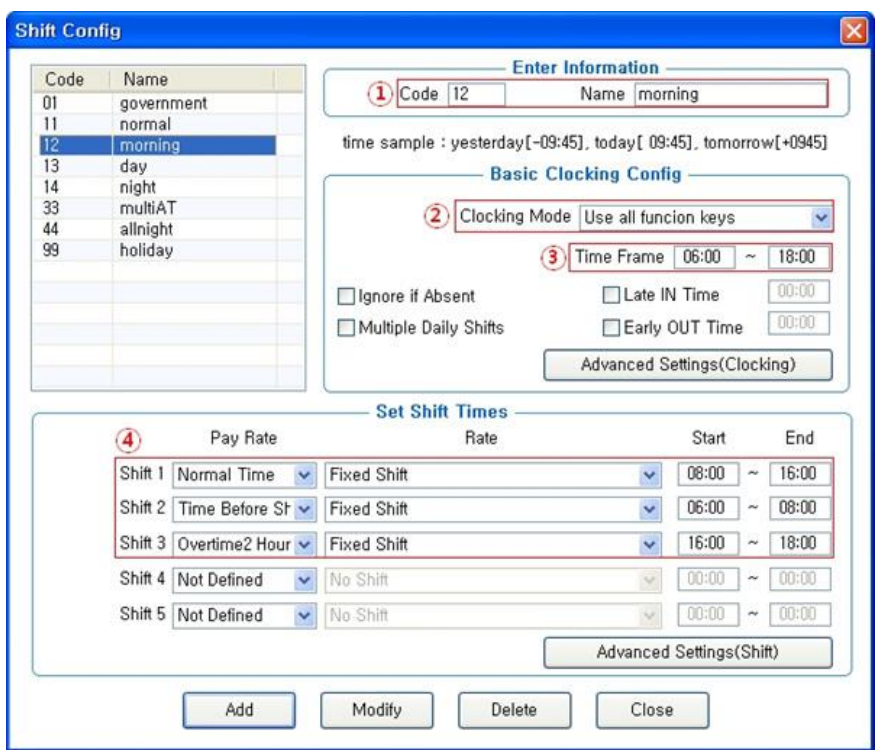

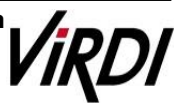

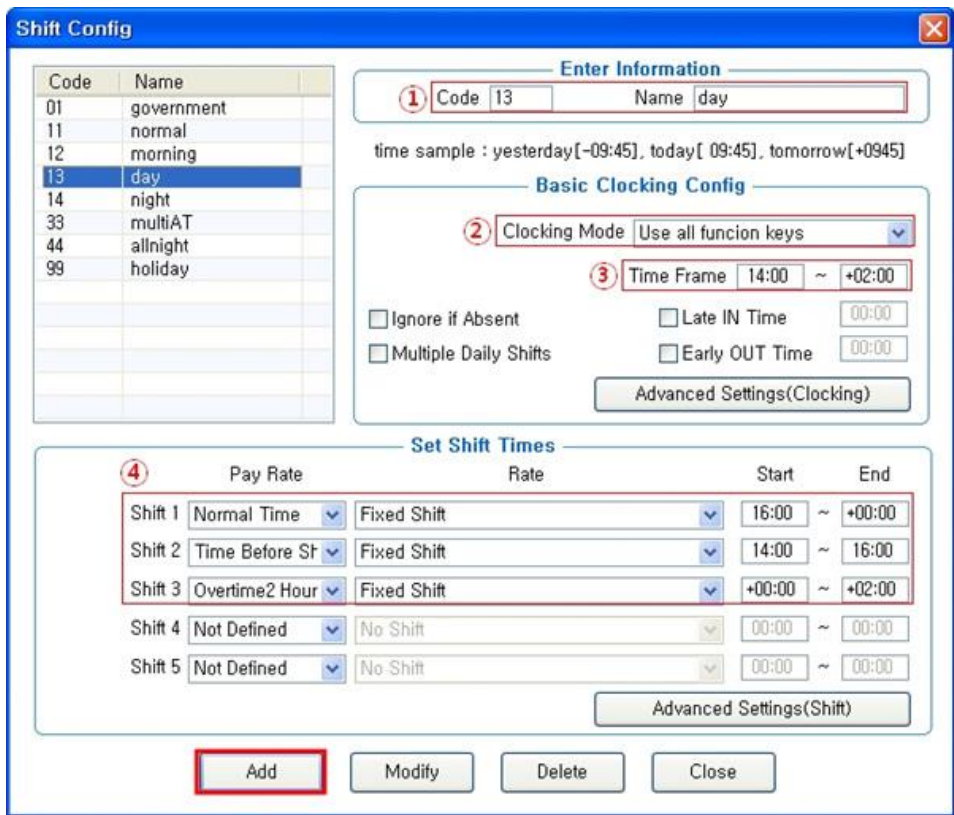

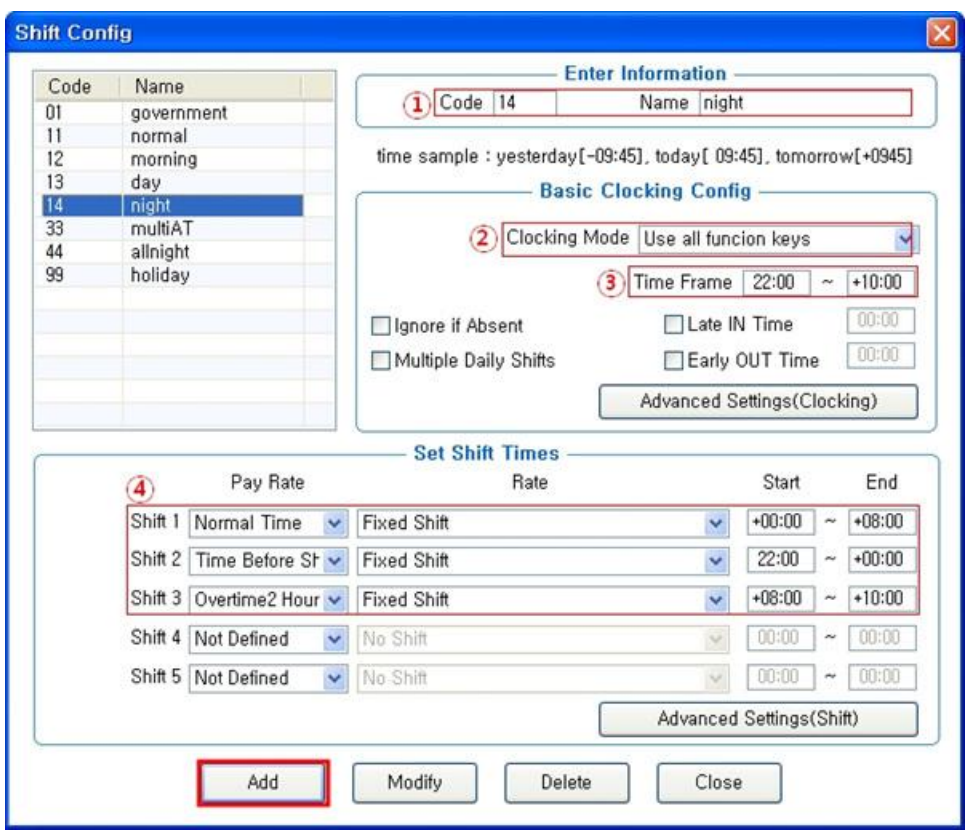

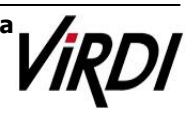

 $(1)$  Code : Enter a two-character code consisting of digits or English alphabet letters without overlapping (Special characters are not allowed) / Name : Code Name ☞ **Code : 11 / Name: Enter the ordinary days (ex. Working day, normal day, etc.)**  ② Clocking Mode - Use all function keys : Acknowledge all the records inquired in [Log Management]-[Access Log]as the attendance record - Use attend and leave keys : Acknowledge the first and last among the records, [Mode] of which inquired in [Log Management]-[Access Log] are Going to and Leaving from Work data ※ Authentication record used for attendance is applied when such authentication was successful(The record of failure in authentication is disregarded from the attendance) ☞ **Set to [Use all function keys]**  ③ Time Frame : Process the record of Going to and Leaving from Work within the applicable zone as the attendance ☞ **Normally set in broad range to 06:00~18:00 so as to include basic work range (In the event of going to work at 05:59 and going from work at 18:01, it is not recorded as attendance)** ④ Set Shift Times ☞ **Normal Time : 08:00~16:00 (Times of going to work and leaving from work to be entered accurately) Enter the time in accordance with each shift work time**  ☞ ☞ **etc, In the event of counting Time Before Shift, Overtime1 Hours, Overtime2 Hours enter the applicable time**  ※**Note: The range of time zones of [Start] and [End] must be within the time range input in No.** 

 $\frac{\text{Add}}{\text{Total}}$ : Click this button to register the input data.

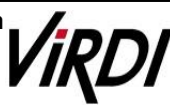

#### **2. [TNA Settings]** : Register the work type in accordance with the work schedule as follow in [\[Set Schedule\]](Contents/2.2.10.2.%20Set%20Schedule.html)

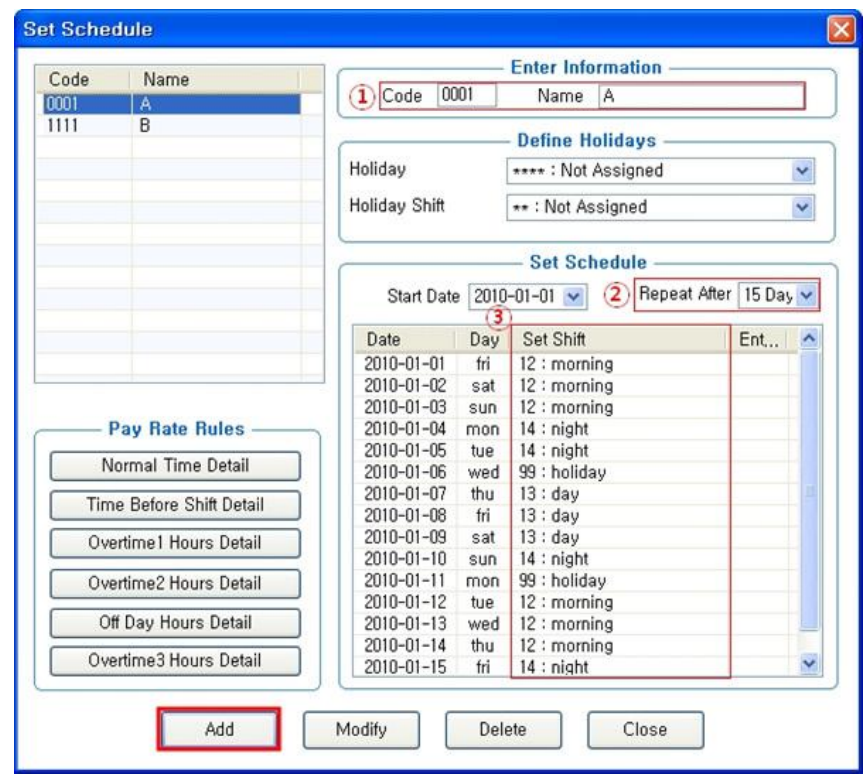

- ① Code : Enter a four-character code consisting of digits or English alphabet letters without overlapping (Special characters are not allowed) / Name: Code Name ☞ **Code : 0001 / Name: A Team (Name of the subject group replaced)**
- ② Repeat After : Select the number of days revolving repeatedly (Normally in the unit of 7 days) ☞ **Select 7 days (Normally repeated in the unit of 7 days)**
- ③ Set Shift : Double-click to inquire the work code registered in [ Shift Config ] ☞ **Double-click to designate the registered code**
	- $\frac{\text{Add}}{\text{Total}}$ : Click this button to register the input data.

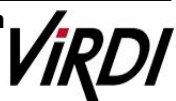

**3. [TNA Settings]** : Designate the attendance codes registered as follow on a lump sum basis in [\[Apply Schedule\]](Contents/2.2.10.3.%20Apply%20Schedule.html)

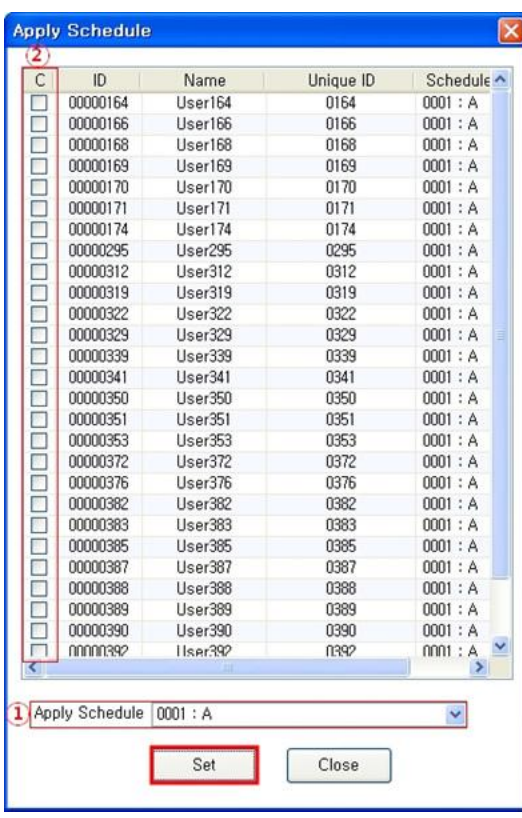

- ① Apply Schedule : Select the work type to be applied ☞ **Select the attendance code**
- ② Check box : Check the applicable employee ☞ **Check All Employees**

**Solution**: Click this button to have the applicable contents to be applied to the employee checked as above.

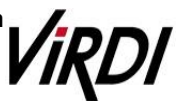

**4. [TNA]** : Attendance is counted and applied based on the set value registered as follow in [\[Process Transactions\]](Contents/2.2.11.2.%20Process%20Transactions.html)

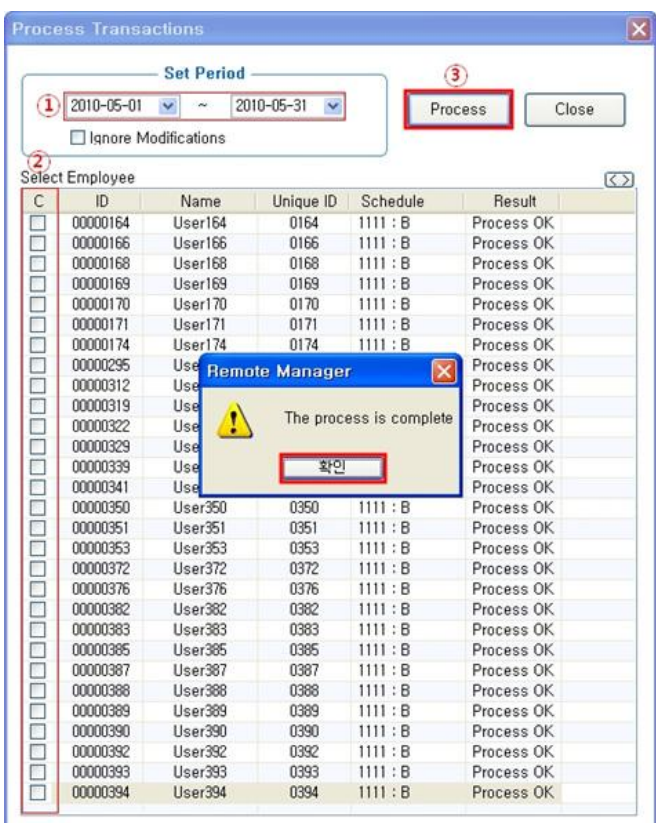

① Set Period : Designate the subject period of attendance processing. (Maximum Period: 31 days) ☞ **Normally in the unit of a day or seven days (The data of attendance processed must exist during the applicable period)**

② Check box : Check the applicable employee

☞ **Check the group to be processed for attendance** 

**Process** | : button to display 'complete' message on the processing result after processing

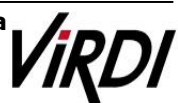

**5. [TNA]** : Inquire the attendance results as follow fro[m \[Transaction Reports\]](Contents/2.2.11.4.%20Transaction%20Reports.html)

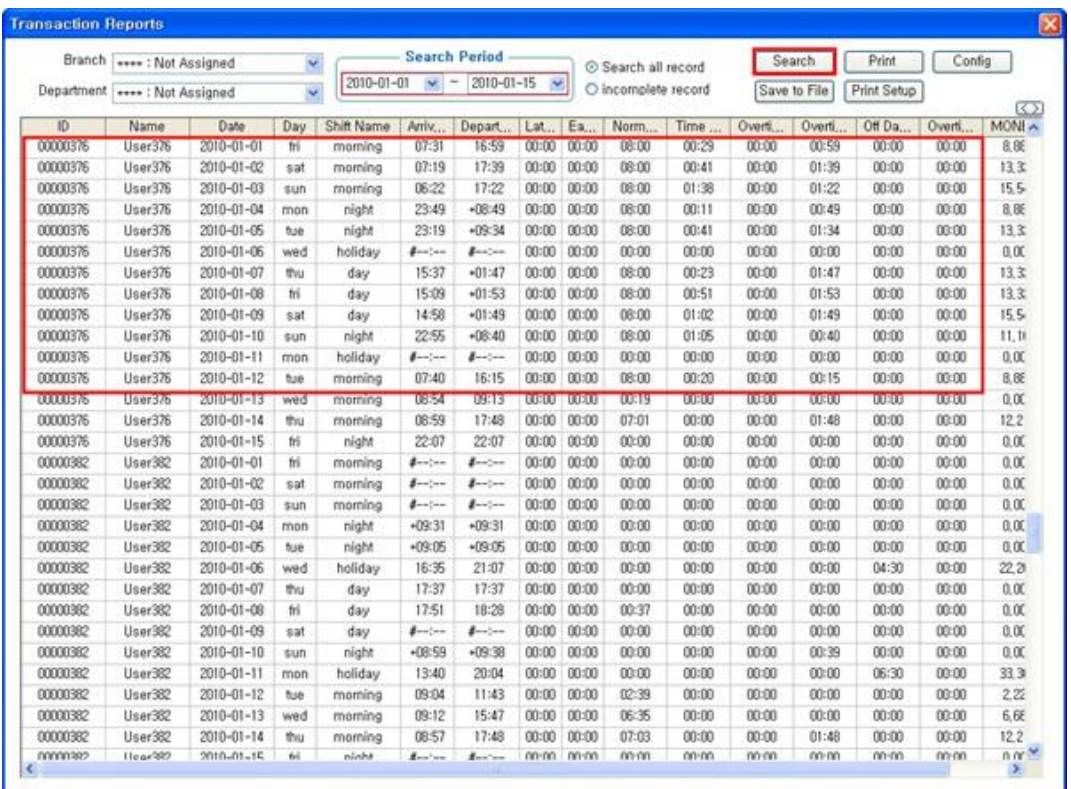

① Search Period : Designate the subject period of attendance processing. (Maximum Period: 31 days)

☞ **Normally in the unit of a day or seven days (The data of attendance processed must exist during the applicable period)**

2 **Search** : Output the results.

☞ **Identify Access Log**

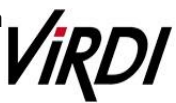

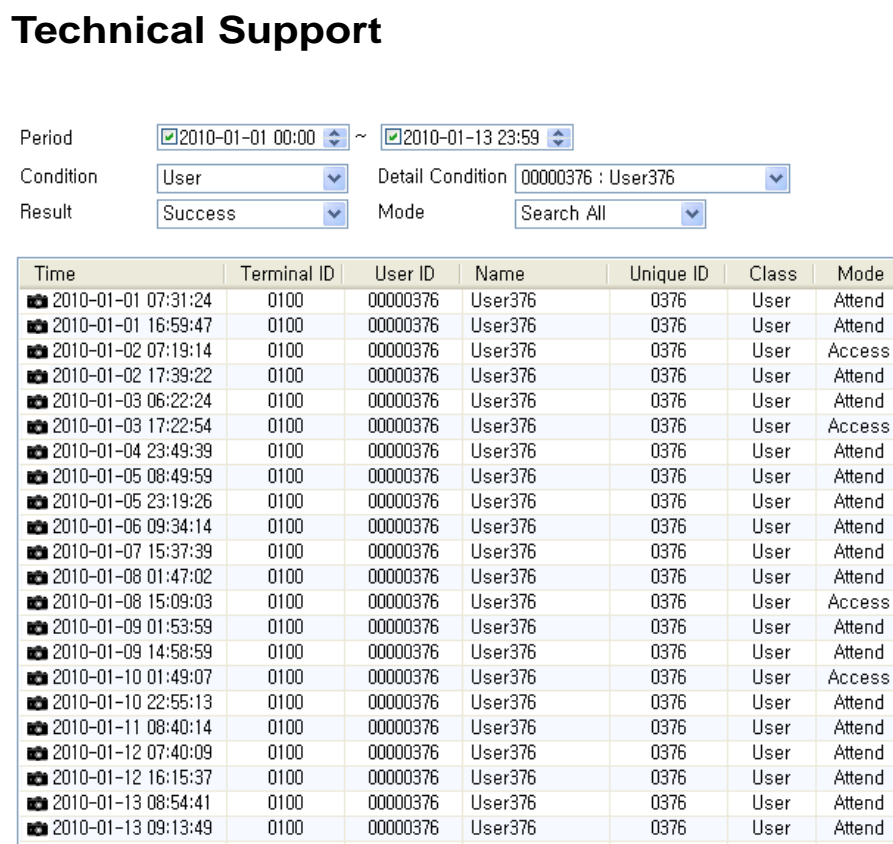

### ③ Transaction Reports

#### ☞ **Calculation Standard: Processing the attendance by shift work time zones**

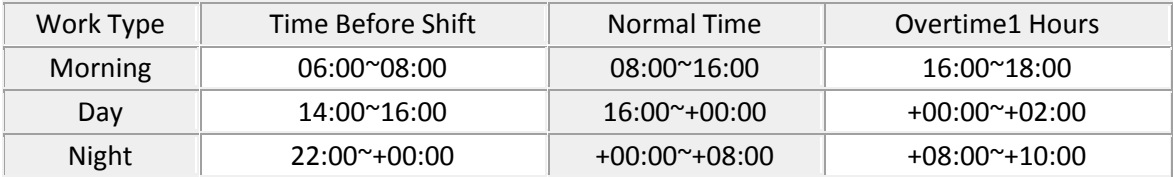

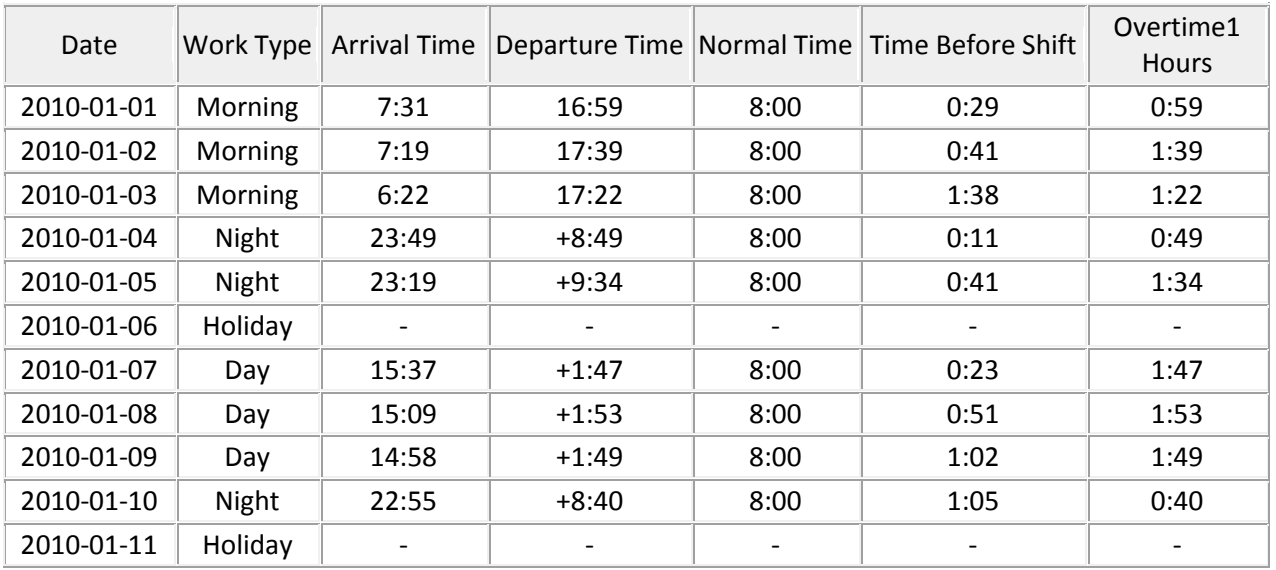

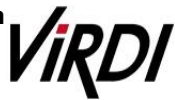

### **5. Multiple Going to and Leaving from Work**

Multiple Going to and Leaving from Work: Applicable when the frequency of Going to and Leaving from Work is one or more times per workday. For example, it is the case where the work is divided into Morning work - Break - Afternoon work and the Times when going to and leaving from work is added to the range of Morning/Afternoon Work Range respectively.

☞ **Please set up following the mark** 

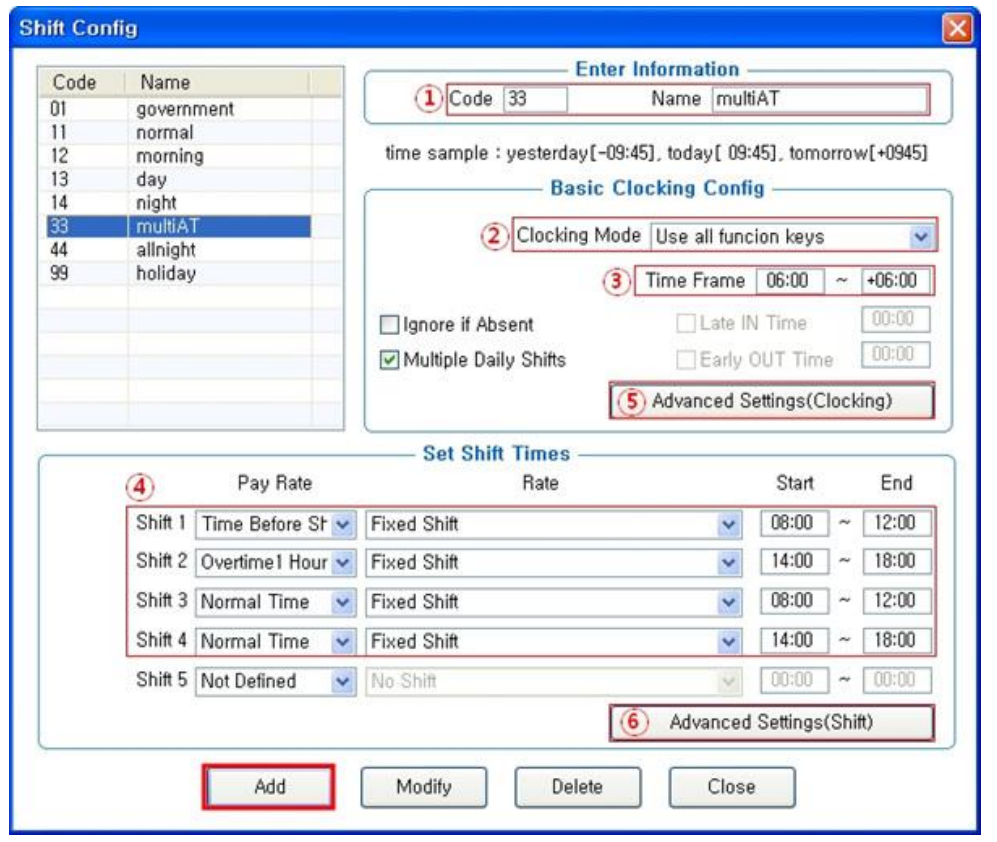

#### **1. [TNA Settings]** : Set/add time as below fro[m \[Shift Config\]](Contents/2.2.10.1.%20Shift%20Config.html)

① Code : Enter a two-character code consisting of digits or English alphabet letters without overlapping (Special characters are not allowed) / Name : Code Name ☞ **Code: Individual Entry / Name: Multiple going to and leaving from work** 

② Clocking Mode

- Use all function keys : Acknowledge all the records inquired in

[Log Management]-[Access Log]as the attendance record

- Use attend and leave keys : Acknowledge the first and last among the records,

 [Mode] of which inquired in [Log Management]-[Access Log] are Going to and Leaving from Work data

※ Authentication record used for attendance is applied when such authentication was successful(The record of failure in authentication is disregarded from the attendance)

☞ **Set to [Use all function keys]** 

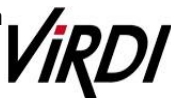

③ Time Frame : Process the record of Going to and Leaving from Work within the applicable zone as the attendance

☞ **Normally set in broad range to 06:00~18:00 so as to include basic work range** 

**(In the event of going to work at 05:59 and going from work at 06:01 on the following day, it is not recorded as attendance)**

④ Set Shift Times

☞ **Shift1 : Early Departure Time 08:00~12:00** 

☞ **Shift2 : Overtime1 Hours 14:00~18:00** 

- ※**Recognize the times when going to and leaving from work for early leave work as Morning Work, and those for overtime work as Afternoon Work**
- ☞ **Shift3 : Normal Time 08:00~12:00**
- ☞ **Shift4 : Normal Time 14:00~18:00**
- ※**These are the settings to seek the basic work time by summing up the early leave work and overtime work hours as set above**

⑤ Advanced Settings(Clocking)

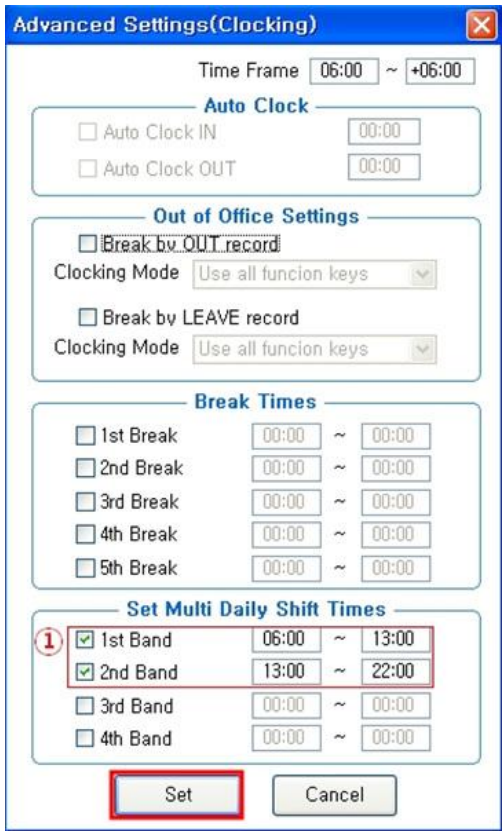

☞**①1st Band : 06:00~13:00 / 2nd Band : 13:00~22:00**

☞ **Broadly set Normal Time so as to include the time zones 08:00~12:00 and 14:00~18:00**  ☞ **The hours of 1st Band and 2nd Band may not be overlapped** 

 $\frac{\text{Set}}{\text{Set}}$ : Click this button to register the input data.

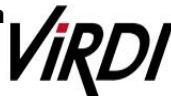

⑥ Advanced Settings (Shift)

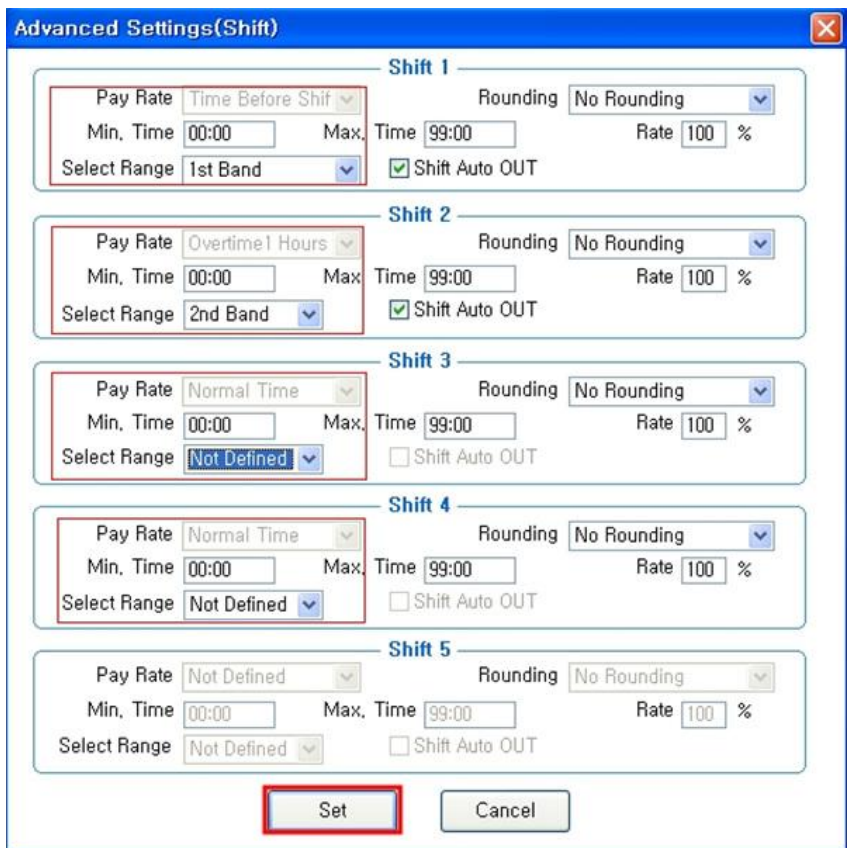

#### ☞ **Set the applicable zones to 1st Band, 2nd Band, Not Defined, Not Defined for the Shift1 through Shift4 settings as above**

- $\frac{\text{Set}}{\text{Set}}$ : Click this button to register the input data.
- $\frac{\text{Add}}{\text{Total}}$ : Click this button to register the input data.

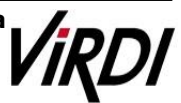

**2. [TNA Settings]** : Register the work type in accordance with the work schedule as follow in [\[Set Schedule\]](Contents/2.2.10.2.%20Set%20Schedule.html)

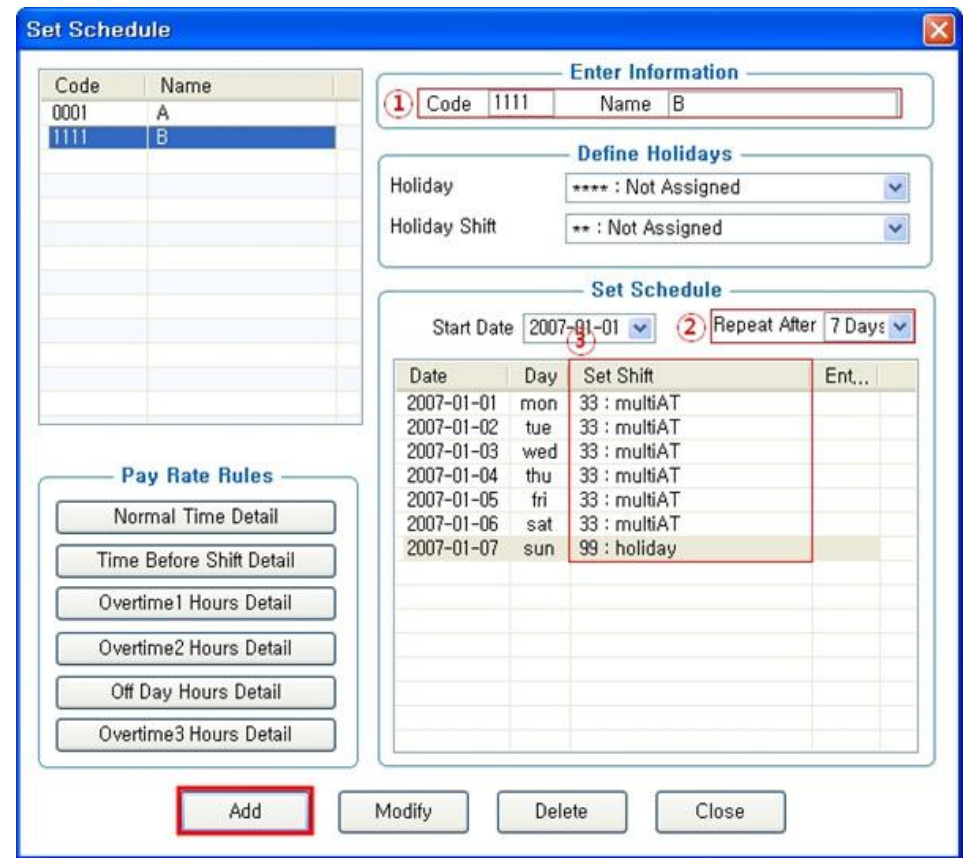

- ① Code : Enter a four-character code consisting of digits or English alphabet letters without overlapping (Special characters are not allowed) / Name: Code Name
	- ☞ **Code: 1111 / Name: Enter Code Name**
- ② Repeat After : Select the number of days revolving repeatedly (Normally in the unit of 7 days) ☞ **Select 7 days (Normally repeated in the unit of 7 days)**
- ③ Set Shift : Double-click to inquire the work code registered in [ Shift Config ] ☞ **Double-click to designate the registered code**
	- $\frac{\text{Add}}{\text{Total}}$ : Click this button to register the input data.

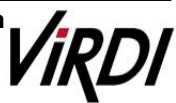

**3. [TNA Settings]** : Designate the attendance codes registered as follow on a lump sum basis in [\[Apply Schedule\]](Contents/2.2.10.3.%20Apply%20Schedule.html)

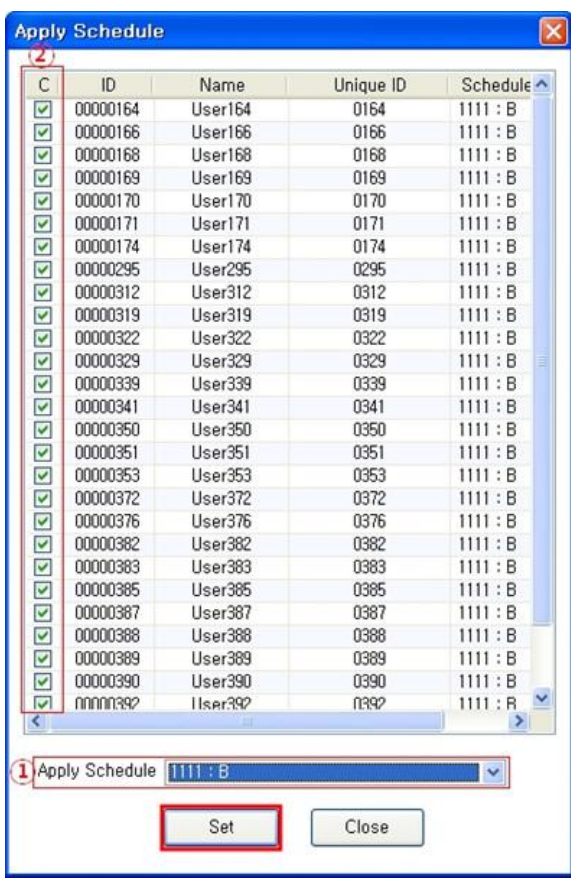

① Apply Schedule : Select the work type to be applied ☞ **Select the attendance code**

② Check box : Check the applicable employee

☞ **Check All Employees**

 $\frac{\text{Set}}{\text{Set}}$ : Click this button to have the applicable contents to be applied to the employee checked as above.

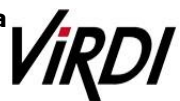

**4. [TNA]** : Attendance is counted and applied based on the set value registered as follow in [\[Process Transactions\]](Contents/2.2.11.2.%20Process%20Transactions.html)

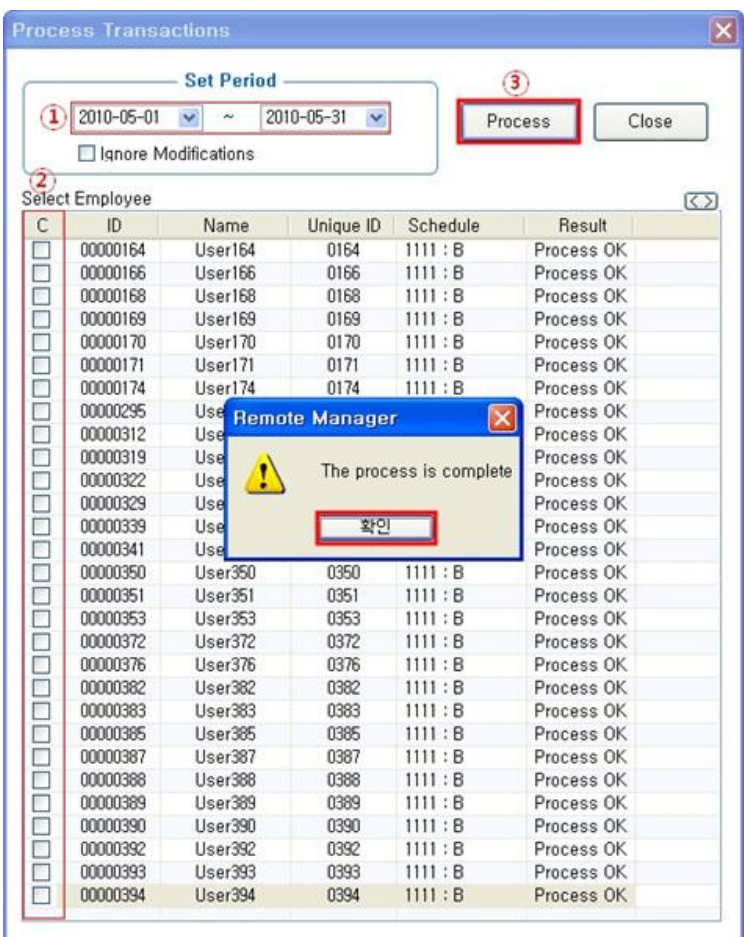

① Set Period : Designate the subject period of attendance processing. (Maximum Period: 31 days) ☞ **Normally in the unit of a day or seven days (The data of attendance processed must exist during the applicable period)**

② Check box : Check the applicable employee

#### ☞ **Check All Employees**

**Process** | : If pressing this button, "The process is completed" is displayed.

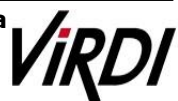

**5. [TNA]** : Inquire the attendance results as follow fro[m \[Transaction Reports\]](Contents/2.2.11.4.%20Transaction%20Reports.html)

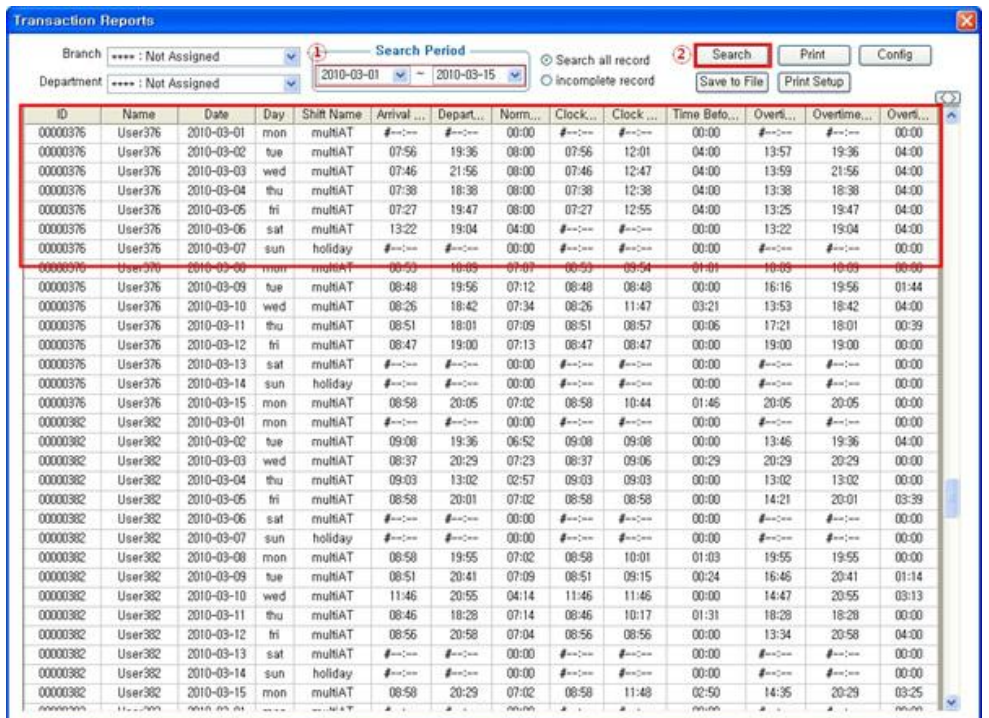

① Search Period : Designate the subject period of attendance processing. (Maximum Period: 31 days)

☞ **Normally in the unit of a day or seven days** 

 **(The data of attendance processed must exist during the applicable period)** 

**2** Search : Output the results.

③ Transaction Reports

☞ **Calculation Standard :** 

 **Normal Time = Time Beofre Shift in the morning + Overtime1 Hours Work in the afternoon**

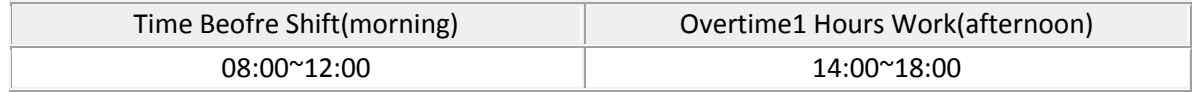

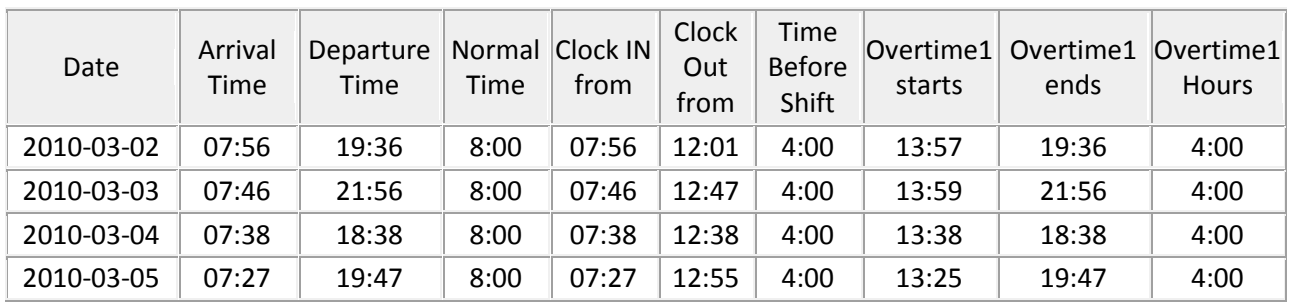

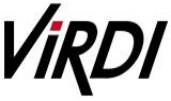

※**When the number of multiple zones is at least three, it is impossible to inquire the record of going to and leaving from work in the morning and afternoon as above respectively** ☞ **Final time when going to work and leaving from work and total basic work hours can be checked by designating the basic work time setting only** 

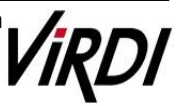